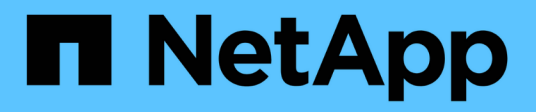

#### 管理 **AutoSupport** SANtricity 11.5

NetApp February 12, 2024

This PDF was generated from https://docs.netapp.com/zh-cn/e-series-santricity-115/sm-support/enableor-disable-autosupport-features.html on February 12, 2024. Always check docs.netapp.com for the latest.

# 目录

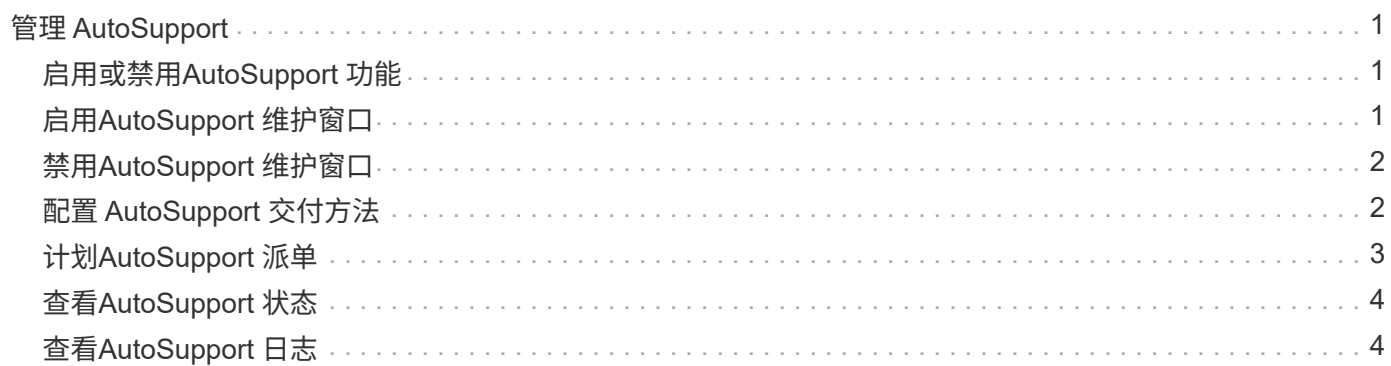

# <span id="page-2-0"></span>管理 **AutoSupport**

# <span id="page-2-1"></span>启用或禁用**AutoSupport** 功能

您可以在初始设置期间启用AutoSupport 功能和各个AutoSupport 功能、也可以稍后启 用。

开始之前

如果要启用AutoSupport OnDemand或远程诊断、则AutoSupport 交付方法必须设置为HTTPS。

#### 关于此任务

您可以随时禁用AutoSupport 功能、但强烈建议您保持启用状态。如果存储阵列出现问题、启用AutoSupport 功 能可以显著加快确定和解决问题的速度。

AutoSupport 功能由三个单独启用的功能组成。

- \*基本AutoSupport \*—允许存储阵列自动收集数据并将其发送给技术支持。
- \* AutoSupport OnDemand \*—允许技术支持在对问题描述 进行故障排除时根据需要请求重新传输先前 的AutoSupport 派单。所有传输均从存储阵列启动、而不是从AutoSupport 服务器启动。存储阵列会定期 与AutoSupport 服务器进行检查、以确定是否存在任何待处理的重新传输请求并做出相应的响应。
- 远程诊断—允许技术支持在对问题描述 进行故障排除时根据需要请求新的最新AutoSupport 派单。所有传输 均从存储阵列启动、而不是从AutoSupport 服务器启动。存储阵列会定期与AutoSupport 服务器进行检查、 以确定是否存在任何待处理的新请求并做出相应的响应。

步骤

- 1. 选择菜单:Support[支持中心> AutoSupport ]选项卡。
- 2. 选择\*启用/禁用AutoSupport 功能\*。
- 3. 选中要启用的AutoSupport 功能旁边的复选框。

这些功能彼此相关、如对话框中各项的缩进所示。例如、您必须先启用AutoSupport OnDemand、然后才能 启用远程诊断。

4. 单击 \* 保存 \* 。

### <span id="page-2-2"></span>启用**AutoSupport** 维护窗口

启用AutoSupport 维护窗口以禁止在发生错误事件时自动创建服务单。在正常操作模式 下、如果存在问题描述 、存储阵列将使用AutoSupport 向支持部门创建案例。

步骤

- 1. 选择菜单:Support[支持中心> AutoSupport ]选项卡。
- 2. 选择\*启用AutoSupport 维护窗口\*。
- 3. 输入电子邮件地址、以确认维护窗口请求已处理。

根据您的配置、您最多可以输入五个电子邮件地址。如果要添加多个地址、请选择\*添加其他电子邮件\*以打

开另一个字段。

4. 指定启用维护窗口的持续时间(以小时为单位)。

支持的最长持续时间为72小时。

5. 单击 \* 是 \* 。

在指定的持续时间窗口中、系统会暂时禁止在错误事件上自动创建AutoSupport 服务单。

完成后

只有在AutoSupport 服务器处理存储阵列的请求之后、维护窗口才会开始。请等待收到确认电子邮件、然后再对 存储阵列执行任何维护活动。

### <span id="page-3-0"></span>禁用**AutoSupport** 维护窗口

禁用AutoSupport 维护窗口以允许在发生错误事件时自动创建服务单。禁用AutoSupport 维护窗口后、如果存在问题描述 、存储阵列将使用AutoSupport 向支持部门创建案例。

步骤

- 1. 选择菜单:Support[支持中心> AutoSupport ]选项卡。
- 2. 选择\*禁用AutoSupport 维护窗口\*。
- 3. 输入电子邮件地址、以确认已处理禁用维护窗口请求。

根据您的配置、您最多可以输入五个电子邮件地址。如果要添加多个地址、请选择\*添加其他电子邮件\*以打 开另一个字段。

4. 单击 \* 是 \* 。

已启用错误事件的AutoSupport 自动服务单创建。

完成后

只有在AutoSupport 服务器处理存储阵列的请求之后、维护窗口才会结束。请等待您收到确认电子邮件、然后再 继续操作。

# <span id="page-3-1"></span>配置 **AutoSupport** 交付方法

AutoSupport 功能支持HTTPS、HTTP和SMTP协议、用于向技术支持交付派单。

开始之前

- 已启用AutoSupport 功能。您可以在AutoSupport 页面上查看它是否已启用。
- 必须在网络中安装和配置DNS服务器。必须在System Manager中配置DNS服务器地址(此任务可从硬件页面 访问)。

关于此任务

查看不同的协议:

- \* HTTPS \*-允许您使用HTTPS直接连接到目标技术支持服务器。如果要启用AutoSupport OnDemand或远程 诊断、则AutoSupport 交付方法必须设置为HTTPS。
- "\* HTTP\*"-允许您使用HTTP直接连接到目标技术支持服务器。
- 电子邮件-用于使用电子邮件服务器作为发送AutoSupport 派单的传送方法。

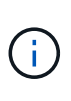

• HTTPS/HTTP与电子邮件方法之间的差异\*。使用SMTP的电子邮件传送方法与HTTPS 和HTTP传送方法有一些重要区别。首先、电子邮件方法的派单大小限制为5 MB、这意味着 不会派送某些ASUP数据收集。其次、AutoSupport OnDemand功能仅适用于htmpp和HTTPS 方法。

步骤

- 1. 选择菜单: Support[支持中心> AutoSupport ]选项卡。
- 2. 选择 \* 配置 AutoSupport 交付方法 \* 。

此时将显示一个对话框、其中列出了派单交付方法。

- 3. 选择所需的交付方法、然后选择该交付方法的参数。执行以下操作之一:
	- 如果选择HTTPS或HTTP、请选择以下传输参数之一:
		- 直接—此传送参数为默认选择。通过选择此选项、您可以使用HTTPS或HTTP协议直接连接到目标技 术支持系统。
		- 通过代理服务器-选择此选项可以指定与目标技术支持系统建立连接所需的HTTP代理服务器详细信 息。您必须指定主机地址和端口号。但是、如果需要、您只需要输入主机身份验证详细信息(用户名 和密码)。
		- 通过代理自动配置脚本**(PAC)**—指定代理自动配置(PAC)脚本文件的位置。通过PAC文件、系统可以 自动选择适当的代理服务器、以便与目标技术支持系统建立连接。
	- 如果选择了电子邮件、请输入以下信息:
		- 作为完全限定域名、IPv4地址或IPv6地址的邮件服务器地址。
		- AutoSupport 派遣电子邮件的发件人字段中显示的电子邮件地址。
		- (可选;如果要执行配置测试。) AutoSupport 系统收到测试派单时发送确认的电子邮件地址。
- 4. 单击\*测试配置\*、使用指定的传输参数测试与技术支持服务器的连接。如果启用了AutoSupport 按需功能、 则系统还会测试AutoSupport 按需派单交付的连接。

如果配置测试失败、请检查您的配置设置并重新运行测试。如果测试仍失败、请联系技术支持。

5. 单击 \* 保存 \* 。

### <span id="page-4-0"></span>计划**AutoSupport** 派单

System Manager会自动为AutoSupport 派单创建默认计划。如果愿意、您可以指定自己的 计划。

开始之前

已启用AutoSupport 功能。您可以在AutoSupport 页面上查看它是否已启用。

关于此任务

- 每日时间-每天在您指定的时间范围内收集和发送派单。System Manager会在该范围内随机选择一个时间。 所有时间均采用协调世界时(Coordinated Universal Time、UTC)、这可能与存储阵列的本地时间不同。您必 须将存储阵列的本地时间转换为UTC时间。
- 每周日期-收集每周派单并每周发送一次。System Manager会从您指定的日期中随机选择一天。取消选择不 希望每周派单发生的任何日期。System Manager会从允许的天数中随机选择一天。
- 每周时间-在您指定的时间范围内、每周收集并发送一次每周派单。System Manager会在该范围内随机选择 一个时间。所有时间均采用协调世界时(Coordinated Universal Time、UTC)、这可能与存储阵列的本地时间 不同。您必须将存储阵列的本地时间转换为UTC时间。

步骤

- 1. 选择菜单:Support[支持中心> AutoSupport ]选项卡。
- 2. 选择\*计划AutoSupport 派单\*。

此时将显示计划AutoSupport 卸载向导。

3. 按照向导中的步骤进行操作。

## <span id="page-5-0"></span>查看**AutoSupport** 状态

AutoSupport 页面将显示AutoSupport 功能和各个AutoSupport 功能当前是否已启用。

步骤

- 1. 选择菜单:Support[支持中心> AutoSupport ]选项卡。
- 2. 查看页面右侧选项卡下方、查看是否已启用基本AutoSupport 功能。
- 3. 将光标悬停在问号上方可查看是否已启用各个AutoSupport 功能。

### <span id="page-5-1"></span>查看**AutoSupport** 日志

AutoSupport 日志提供有关状态、派单历史记录以及在交付AutoSupport 派单期间遇到的 错误的信息。

关于此任务

可以存在多个日志文件。当当前日志文件达到200 KB时、将对其进行归档并创建新的日志文件。归档的日志文 件名称为ASUPMessages。*n*、其中`n`是一个介于1到9之间的整数。如果存在多个日志文件、您可以选择查看 最新日志或先前的日志。

- 当前日志-显示最新捕获事件的列表。
- 归档日志-显示早期事件的列表。

步骤

- 1. 选择菜单:Support[支持中心> AutoSupport ]选项卡。
- 2. 选择\*查看AutoSupport 日志\*。

此时将显示一个对话框、其中列出了当前的AutoSupport 日志。

3. 如果要查看先前的AutoSupport 日志、请选择\*已归档\*单选按钮、然后从\*选择AutoSupport 日志\*下拉列表中 选择一个日志。

只有当存储阵列上存在归档日志时、才会显示归档选项。

选定的AutoSupport 日志将显示在对话框中。

4. 可选:**\***要搜索**AutoSupport** 日志、请在**\***查找**\***框中键入一个术语、然后单击**\***查找。

再次单击\*查找\*可搜索此词的其他出现项。

#### 版权信息

版权所有 © 2024 NetApp, Inc.。保留所有权利。中国印刷。未经版权所有者事先书面许可,本文档中受版权保 护的任何部分不得以任何形式或通过任何手段(图片、电子或机械方式,包括影印、录音、录像或存储在电子检 索系统中)进行复制。

从受版权保护的 NetApp 资料派生的软件受以下许可和免责声明的约束:

本软件由 NetApp 按"原样"提供,不含任何明示或暗示担保,包括但不限于适销性以及针对特定用途的适用性的 隐含担保,特此声明不承担任何责任。在任何情况下,对于因使用本软件而以任何方式造成的任何直接性、间接 性、偶然性、特殊性、惩罚性或后果性损失(包括但不限于购买替代商品或服务;使用、数据或利润方面的损失 ;或者业务中断),无论原因如何以及基于何种责任理论,无论出于合同、严格责任或侵权行为(包括疏忽或其 他行为),NetApp 均不承担责任,即使已被告知存在上述损失的可能性。

NetApp 保留在不另行通知的情况下随时对本文档所述的任何产品进行更改的权利。除非 NetApp 以书面形式明 确同意,否则 NetApp 不承担因使用本文档所述产品而产生的任何责任或义务。使用或购买本产品不表示获得 NetApp 的任何专利权、商标权或任何其他知识产权许可。

本手册中描述的产品可能受一项或多项美国专利、外国专利或正在申请的专利的保护。

有限权利说明:政府使用、复制或公开本文档受 DFARS 252.227-7013(2014 年 2 月)和 FAR 52.227-19 (2007 年 12 月)中"技术数据权利 — 非商用"条款第 (b)(3) 条规定的限制条件的约束。

本文档中所含数据与商业产品和/或商业服务(定义见 FAR 2.101)相关,属于 NetApp, Inc. 的专有信息。根据 本协议提供的所有 NetApp 技术数据和计算机软件具有商业性质,并完全由私人出资开发。 美国政府对这些数 据的使用权具有非排他性、全球性、受限且不可撤销的许可,该许可既不可转让,也不可再许可,但仅限在与交 付数据所依据的美国政府合同有关且受合同支持的情况下使用。除本文档规定的情形外,未经 NetApp, Inc. 事先 书面批准,不得使用、披露、复制、修改、操作或显示这些数据。美国政府对国防部的授权仅限于 DFARS 的第 252.227-7015(b)(2014 年 2 月)条款中明确的权利。

商标信息

NetApp、NetApp 标识和 <http://www.netapp.com/TM> 上所列的商标是 NetApp, Inc. 的商标。其他公司和产品名 称可能是其各自所有者的商标。